#### Attn: Teachers

Welcome to ShoWorks, our online entry program. All entries are to be submitted online www.agfair.org

**\*Before you begin**, is this your first time entering our fair? If yes, please email our office daa48th@aol.com with:

- Name
- School
- School address
- Email
- Cell and/or school phone

Our office will prepare your "setup" for online entering. We will notify you when this is completed (2‐3 days).

\*\*\*

### **To Enter the Fair Online using ShoWorks**:

Go to www.agfair.org and click on "Click Here to Enter Online" beneath the **2021 Online Entries** (right side of homepage)

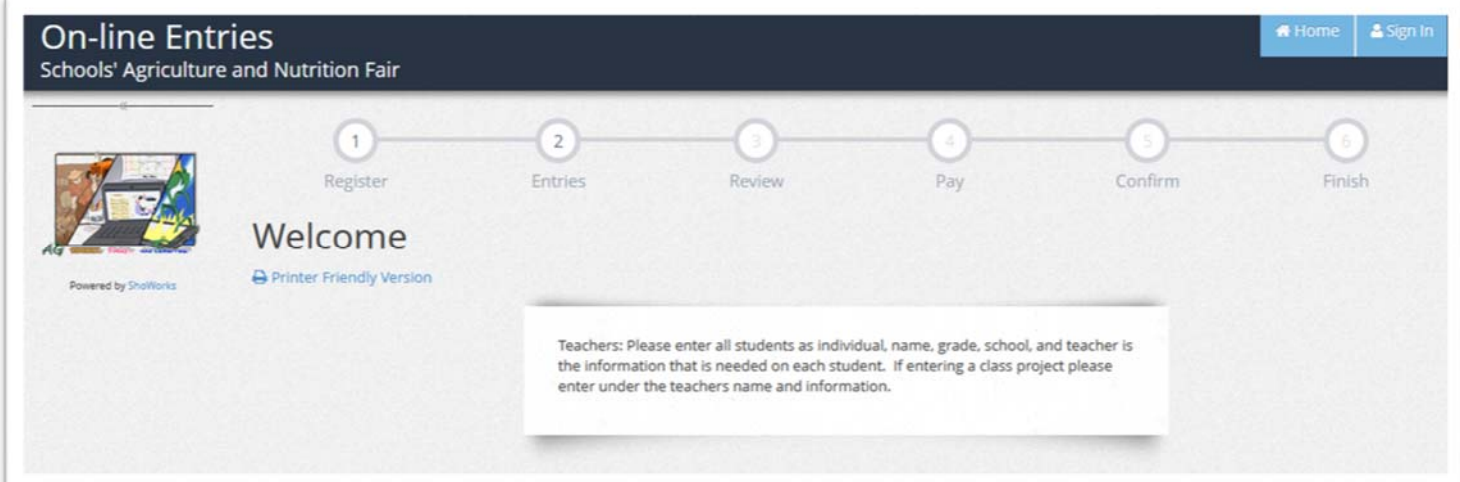

**1. Register**: Create a new account (click on #1 at top of page)

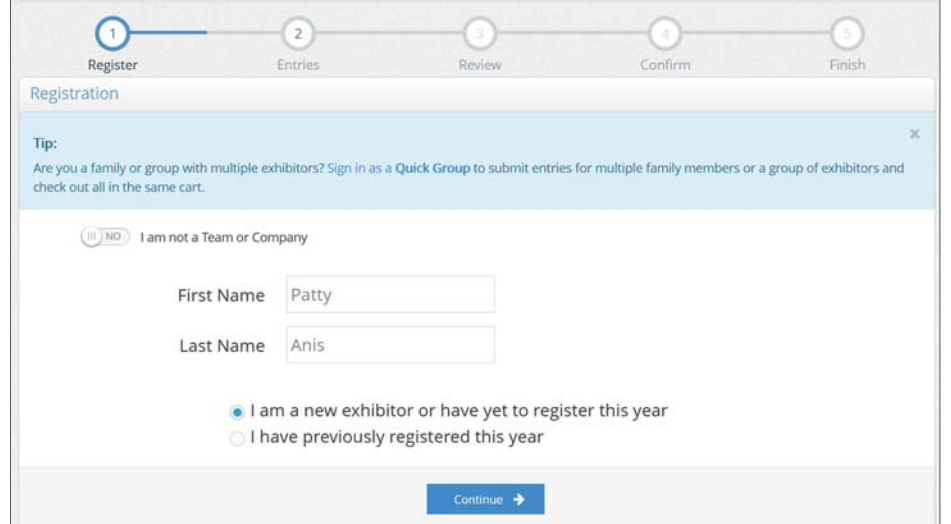

- **Ignore** "I am not a Team or Company" ‐‐ Leave as "no"
- **IMPORTANT:** for INDIVIDUAL STUDENT entries, fill out the student's name.
	- o STUDENT NAME: for all individual projects; use TEACHER NAME for classroom/group projects involving more than one student.
	- o Student's/teacher's name to be filled in on the "Login" page
- Click "I am a new exhibitor or have yet to register this year" (for 2021 fair)

Click "Continue"

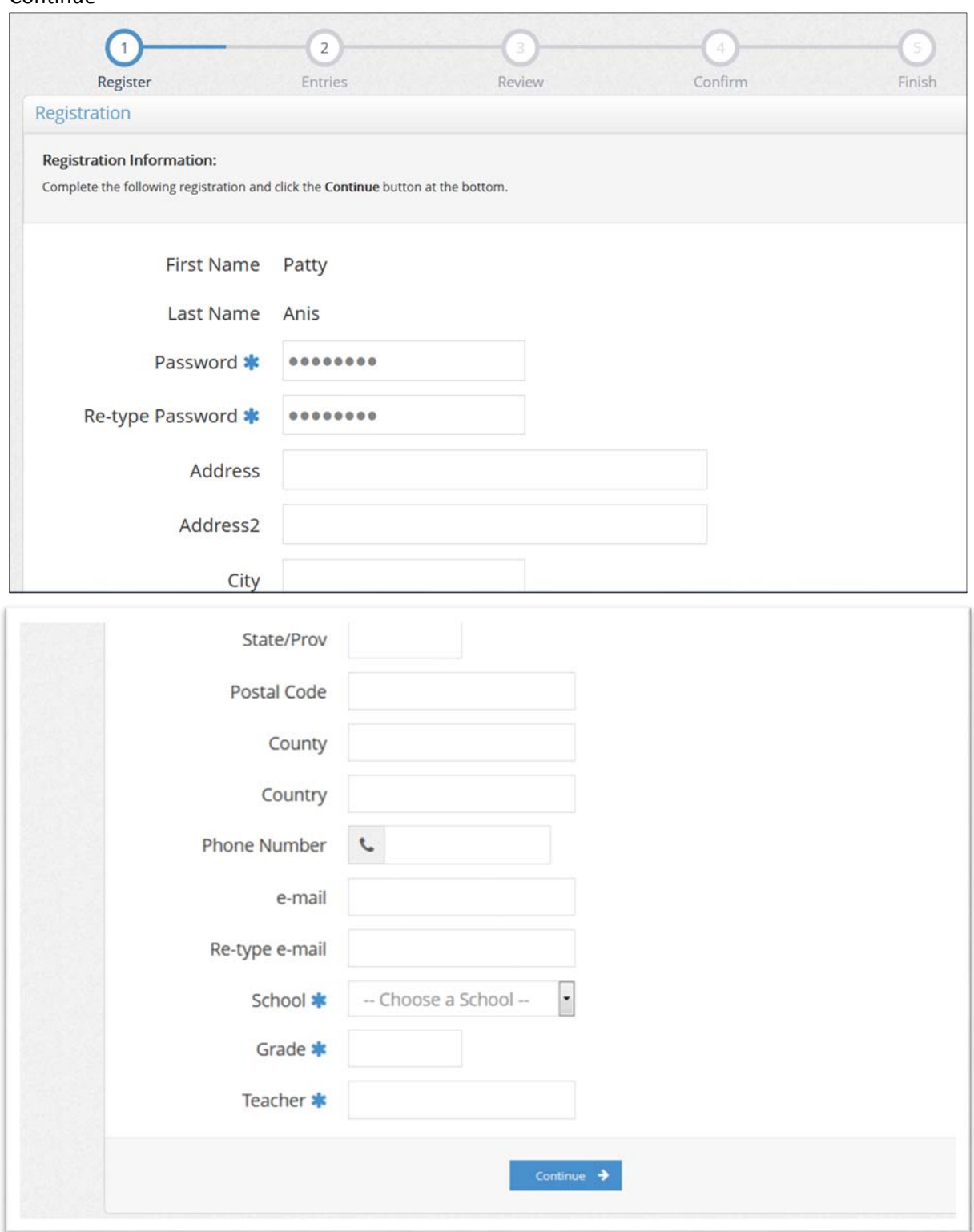

- Fill out required fields (blue asterisk\*)
- Create a password for yourself (you can use the same password for all your students/accounts, if desired).
- School: Choose your school, with your name, from the drop list
	- $\circ$  If your school is not listed, contact the 48<sup>th</sup> office before continuing for "setup" to enter
	- o Do not enter under another teacher's name
	- o The next page will allow you to review your login information. When you are finished, click "continue".

# **2. Entries**:

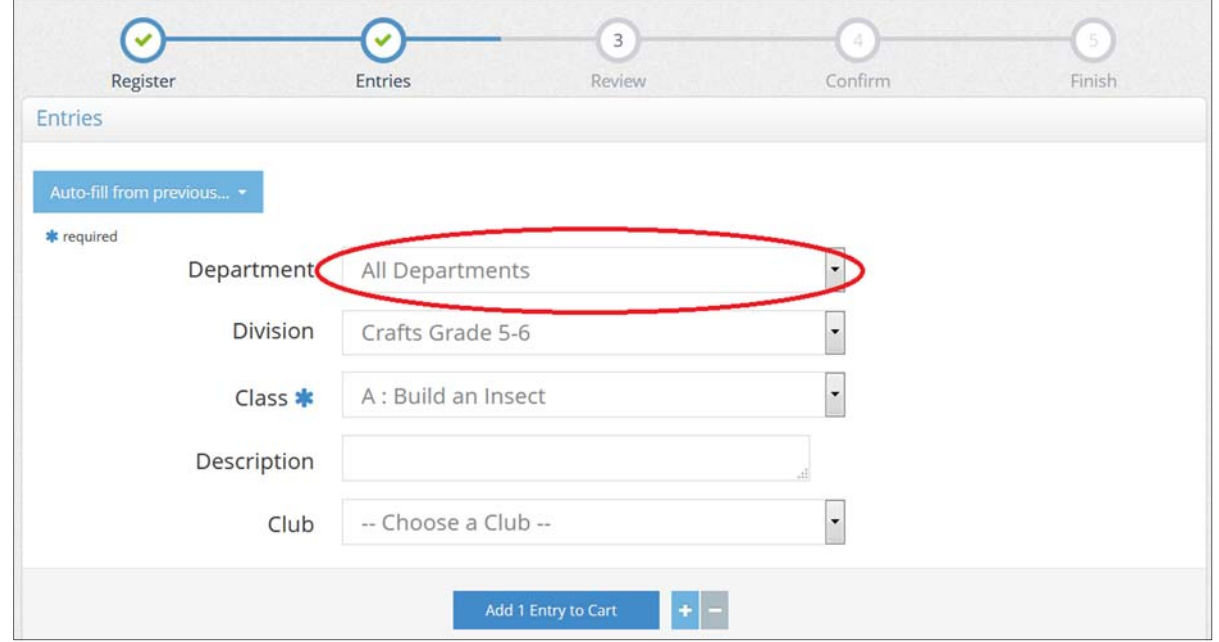

**Department** – Choose "All Departments" **Division** – Choose the Division for your entry (i.e. sawhorse) **Class** – Choose from the list **Club** (ignore this Line)

- When you are done with your first item, click "Add to Entry Cart"
- Follow on‐screen instructions to add additional entries

### **Review**:

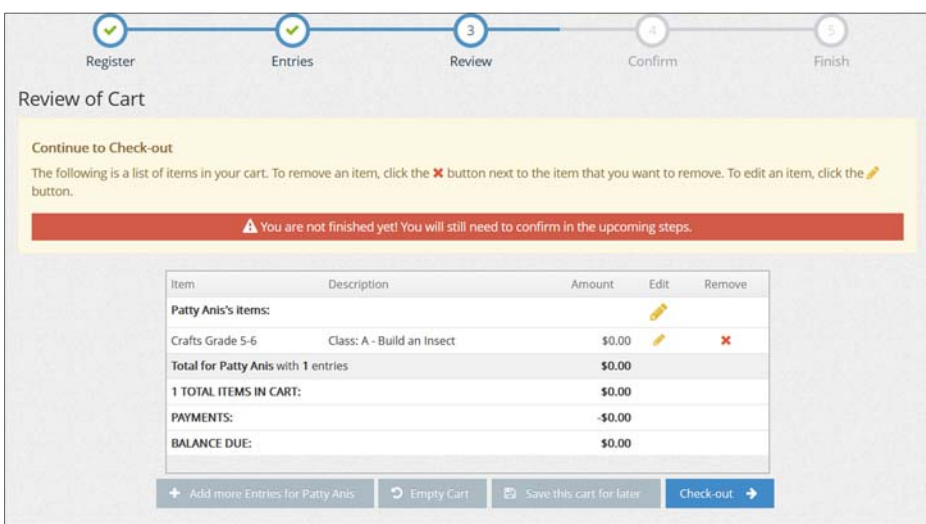

When done with your entries, click "Continue"

- Review your Cart (Review)
- If all items are correct, click "check‐out"
- "I Agree" field, type in "yes," then click SUBMIT

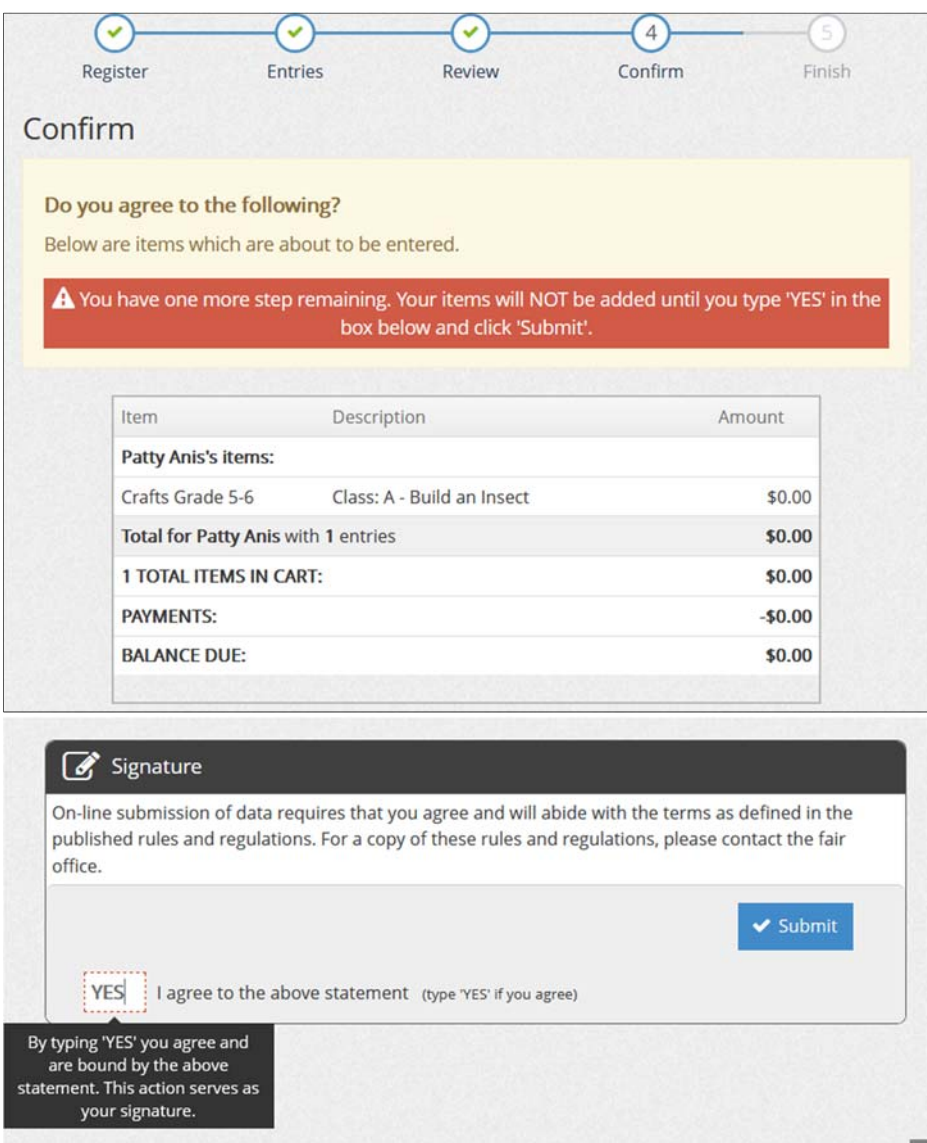

- Print out your receipt
- Be sure the box to "**email the receipt**" is checked (if you do not receive your receipt, check your "spam" folder Subject line of email will read "ShoWorks Online Entries Receipt")
- **IMPORTANT**: Keep your entry form receipt with you.

## **3. Uploading project photos**

The ShoWorks system will prompt you to upload your photos at your last confirmation screen.

## **The following will instruct you how to add (insert) photos to your entries**

Top center (within the white field below) lists the Division and Class of the entry you are uploading files to. Click "Browse" in each field you wish to upload a photo.

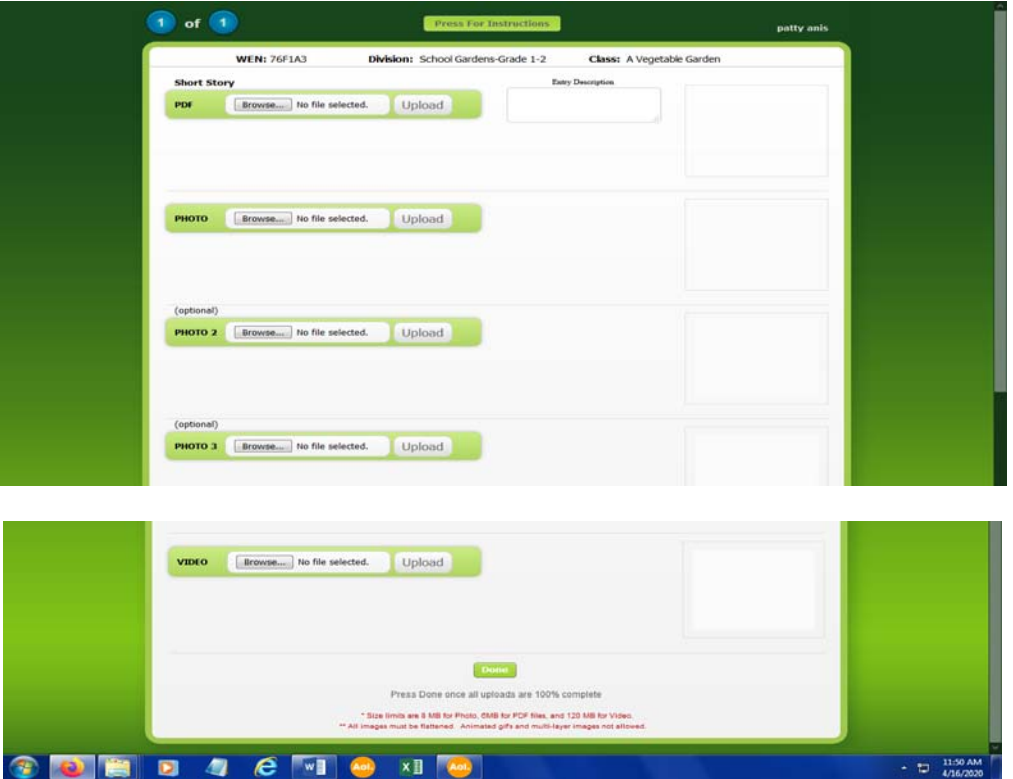

- > (i.e. For School Gardens, you may upload one (1) PDF file (6 Mb or less) and up to three (3) photo files (8 Mb or *less each) (.jpeg, .gif, .bmp, .png only)*
- $\triangleright$  Click "Upload"
- Be sure the program states "Upload Complete" after uploading each file, before you move on to the next page.

If you wish to upload additional photos for entries, repeat the process above. (Tip: Upload your best JPG photo first for each project; after fair, the online steaming will only display your first photo.)

## **Click Done.**

 $\triangleright$  You will receive a Confirmation screen.

Call 48th DAA office at 909-865-4633 or email daa48th@aol.com if you have questions; we want to help you submit your entries.